# インターネット出願の流れ

2023 年 12 月 1 日(金)より、本校ホームページに出願サイト(miraicompass ミライコンパス)のバナー を設置します。必ず出願期間内に出願手続を完了してください。なお、出願期間前でもユーザID・顔写真・ 志願者情報の登録(事前準備 1 ~ 3)が可能です。パソコン・スマートフォン・タブレット端末等によ り登録してください。登録したユーザ ID・パスワードは忘れないようメモをしてください。 ※出願手続完了後の受験票印刷のため、プリンタが必要となります。

## **インターネット出願には、顔写真データが必要です。 詳細は、下記の「事前準備 2」をご覧ください。**

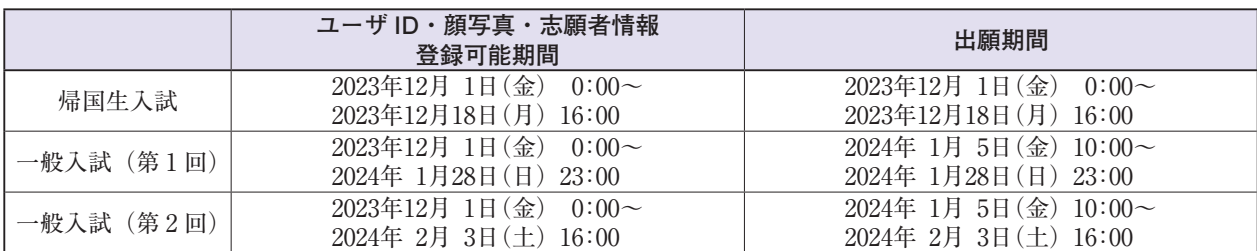

※本校主催の学校説明会等、miraicompass を用いたイベントに参加申込をされた方はユーザ ID 登録済となっています。 その際のユーザ ID とパスワードをご利用ください。

## **■事前準備 出願期間前でも操作可能**

#### **事前準備 1 コーザ ID(メールアドレス)とパスワードの登録**

- (1)本校ホームページの「インターネット出願」のバナーをクリックして、出願サイトにアクセスしてく ださい。本校主催の学校説明会(2023 年度開催)等、miraicompass を用いたイベントに参加予約を された方は、b【ユーザ ID 登録をされている方】よりログインしてください。
	- a 【初回登録の方】 「はじめての方はこちら」より登録画面に移り、メールアドレスを登録してください。 ご登録いただいたメールアドレスは、手続き完了メール送信先、緊急連絡先等として使用いたします。
	- b 【ユーザ ID 登録をされている方】 「ユーザ ID 登録がお済みの方へ」よりログインしてください。

### **事前準備2 顔写真データの登録**

- (1)出願サイトのトップ画面よりログインすると、マイページが表示されます。
- (2)「出願用顔写真を登録/確認する方はこちら」ボタンをクリックし、顔写真をアップロードしてください。 【写真データについて】
	- ・正面上半身、脱帽、背景なし、服装指定なし、眼鏡使用者は着用
	- ・出願期間開始日 3 ヶ月以内撮影(カラー、白黒どちらでも可)
	- ・画像データは 3MB 未満の JPEG 形式または PNG 形式
	- ・サイズ目安はタテ 4cm ×ヨコ 3cm

#### **事前準備 3 マイページに志願者情報を入力(顔写真データ登録後に入力可能)**

- (1)マイページの「新規申込手続きへ」ボタンをクリックし、入試区分を選択してください。
- (2)「利用規約および個人情報の取り扱い」をご確認のうえ、「同意して次へ」をクリックしてください。
- (3)画面の指示に従って志願者情報・保護者情報を誤りのないよう入力し、保存してください。 ※なお、ここで入力した情報が、入学後の生徒・保護者情報として登録されますのでご注意ください。

※帰国生入試出願者は、海外での教育歴についても、入力してください。

※「併願校」「通塾名」「志望動機」等のアンケート項目は、受験生全体の傾向を知るためのもので合否に は関係ありません。

※氏名等の入力時に変換されない漢字がある場合は、外字の有無で「あり」にチェックを入れ、記載可能 な簡易字体で入力してください。例:髙→高、﨑→崎

入学手続の際、標準文字(原則的に JIS2004 第二水準まで)で記載可能な範囲内の文字に変更すること ができます。

**出願期間内に、出願手続 3 以降の手続を行ってください。 (出願手続はここまでの操作では完了していません。)**

## **■出願手続 出願期間内に入力**

**出願手続 1 入試区分を選択**

出願する入試区分を選択してください。

**出願手続 2 出願情報入力**

すでに事前準備3で入力済みの方は不要。

受験生及び保護者情報を入力してください。

## **出願手続 3 試験日の選択**

試験日を選択してください。

#### **出願手続 4 受験料支払い方法を選択**

「現在選択中の試験」欄で出願内容を確認してください。確認後、「お支払い画面へ」ボタンをクリックし、 「クレジットカード」「コンビニエンスストア」「ペイジー・金融機関 ATM(現金)」「ペイジー・金融機 関 ATM(カード・通帳)」「ペイジー(ネットバンキング)」よりいずれかの支払い方法を選択してください。 ※なお、支払い手数料は受験生側の負担になりますので、あらかじめご了承ください。

- (1)クレジットカード支払い(即時決済) ➡ご利用可能なクレジットカード AMERICAN EXPRESS, VISA, Master Card, ICB, Diners Club ※保護者名義のカードを使用することができます。電子マネーはご利用できません。
- (2)コンビニエンスストア支払い 出願登録後、「送信完了」画面または「支払方法確認」画面の案内に従い、コンビニエンスストアに てお支払いください。お支払い後に受け取る「お客様控え」はご自身で保管してください。
- (3)ペイジー支払い ペイジーマークが表示された ATM でお支払いが可能です。また、ペイジー・ネットバンキングも可 能です。ただし、金融機関窓口ではご利用できません。

## **出願手続 5 出願内容の確認**

- (1)ここまでの入力内容(受験生氏名(漢字)・受験生氏名(カナ)・性別・住所・受験種別等)に誤りが ないかを確認してください。 ※特に、性別・受験種別等の誤りにご注意ください。 ※訂正がある場合は、該当箇所を訂正してください。
- (2)「上記内容で申込む」をクリックし、確定してください。 ※確定後は、ご自身で誤りを訂正できません。確定後に入力内容の誤りを見つけた場合は、 本校事務室(電話:044-711-4321)までお問い合わせください。

※次ページへ続く。

**出願手続 6 受験票の印刷**

- (1)受験料支払い完了後、登録のメールアドレス宛に支払い完了メールが届きます。
- (2)出願サイトのマイページにログインし、ご自宅のプリンタまたはコンビニエンスストアのマルチコピー機 等で受験票を印刷してください。

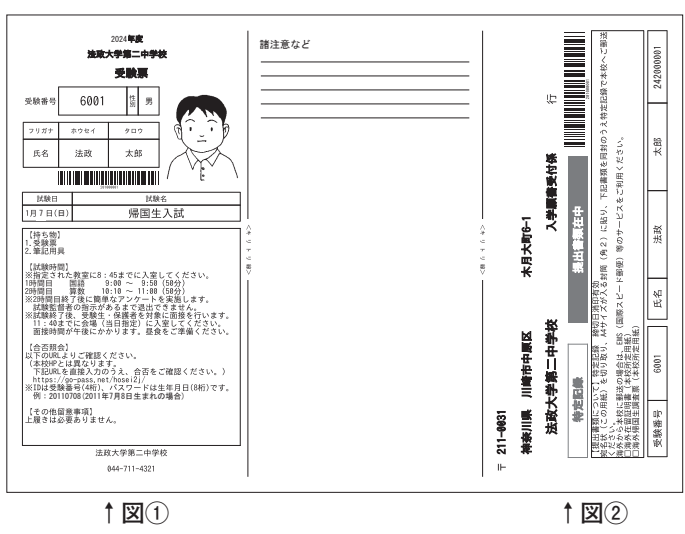

# **※受験票見本(帰国生入試)**

- ・**白の A4 普通紙**・横向きで印刷してください。 (カラー・白黒印刷どちらでも可)
- ・図①の**受験票は試験当日に必ずご持参ください。**
- ・図②の宛名シートを使用して、「海外在留証 明書」「海外帰国生用調査票」を郵送してく ださい(「出願手続 7(帰国生入試のみ)書 類の提出 | を参照)。

**※受験票見本(一般入試)**

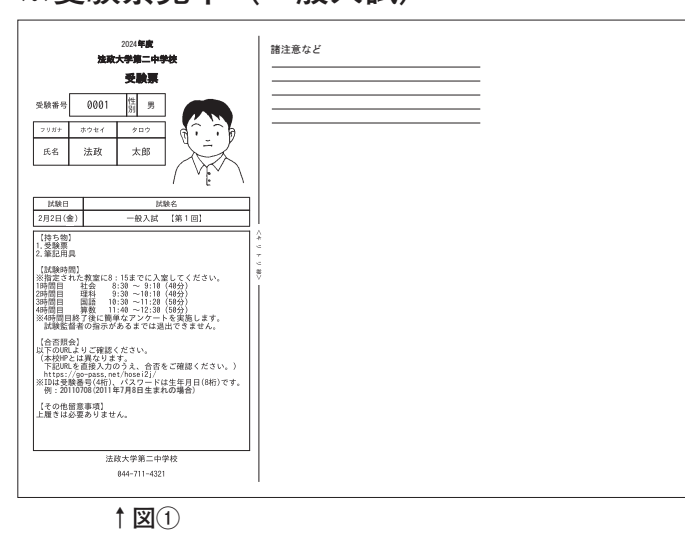

- ・**白の A4 普通紙**・横向きで印刷してください。 (カラー・白黒印刷どちらでも可)
- ・図①の**受験票は試験当日に必ずご持参ください。**

**出願手続 7 (帰国生入試のみ)書類の提出**

#### **〈郵送準備〉**

(1)海外在留証明書(2)海外帰国生用調査票を角 2 サイズの封筒に入れ、宛名には上記図②の宛名 シートを切り取り、貼付してください。

#### **〈発送方法〉**

郵便局窓口にて**「特定記録」で郵送 (12月18日(月)消印有効)** ※締切日を過ぎている消印の場合は、理由の如何を問わず受理しません。 ※書類未着の場合は受験不可となります。 ※海外から送付される場合は、EMS で送付してください。